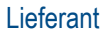

Bei Fragen wenden Sie sich bitte an das MSD Resolution Center. (Tel.: +49 (0)89 45611908; E-Mail: [resolutioncenter.de@msd.de\)](mailto:resolutioncenter.de@msd.de)

## Das Ariba Netzwerk Dashboard

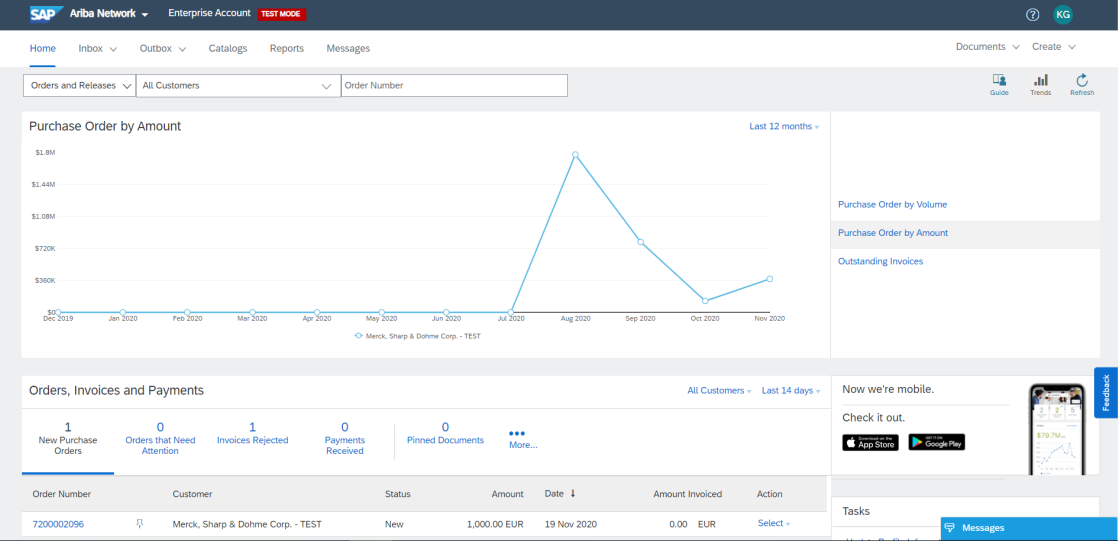

## Rechnungserstellung nach Bestellerhalt

Die folgende Anleitung führt Sie Schritt für Schritt durch den Rechnungserstellungsprozess nach Bestellerhalt durch. Es wird Ihnen erklärt welche Rechnungsfelder obligatorisch sind und welche nicht.

1) Loggen Sie sich im Ariba Network (AN) ein.

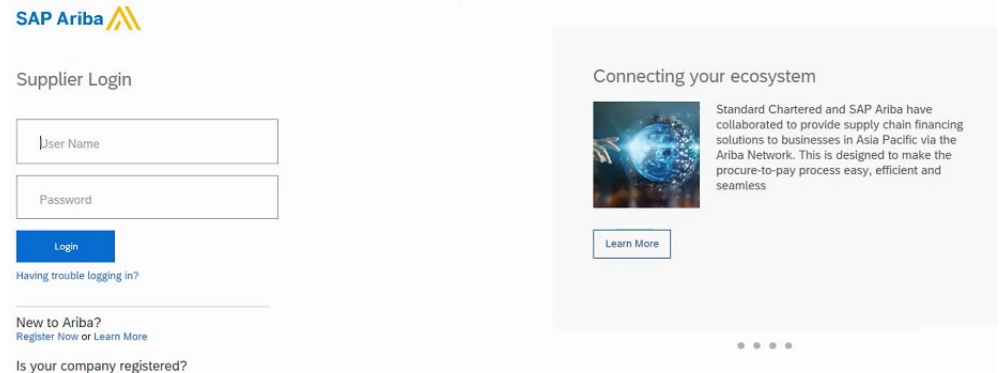

2) Auf der Homepage sehen Sie alle Bestellungen, die für Ihr Unternehmen erstellt wurden. Suchen Sie die Bestellung, für die Sie eine Rechnung ausstellen möchten. Klicken Sie entweder auf die blaue Bestellnummer für weitere Informationen, und anschließend auf "Rechnung erstellen" (a) **oder** klicken Sie auf die Schaltfläche "Auswählen" und anschließend in der Dropdown-Liste auf "Rechnung" (b).

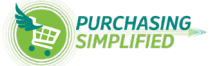

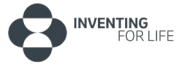

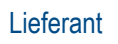

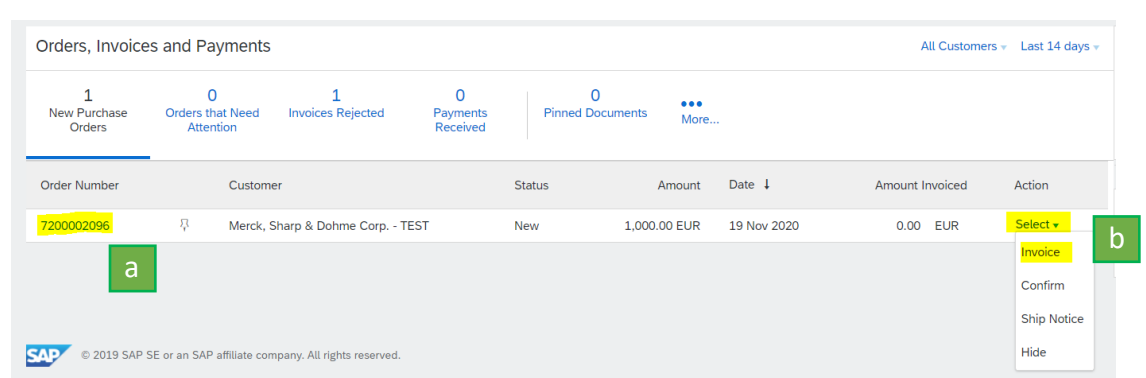

a) **Optional:** Wenn Sie bereits mehrere Bestellungen in Ihrem Dashboard haben, können Sie diese auch mit der entsprechenden Bestellnummer in der Suchfunktion auf der Startseite suchen. Klicken Sie auf das Dropdown-Menü und wählen Sie "Bestellungen und Freigaben" aus. Geben Sie anschließend die genaue Bestellnummer ein und wählen Sie die Bestellung von dort aus.

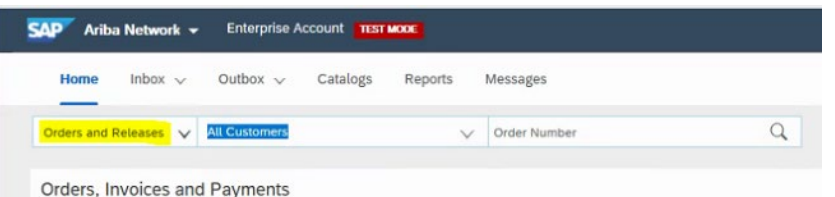

3) Wenn Sie eine Bestellung ausgewählt haben, werden Sie zu einer Seite mit der Überschrift "Rechnung erstellen" weitergeleitet.

Hier werden die Felder in der Rechnungsmaske mit den Informationen der jeweiligen Bestellung vorab ausgefüllt angezeigt. Dies wird als "PO-Flip" bezeichnet.

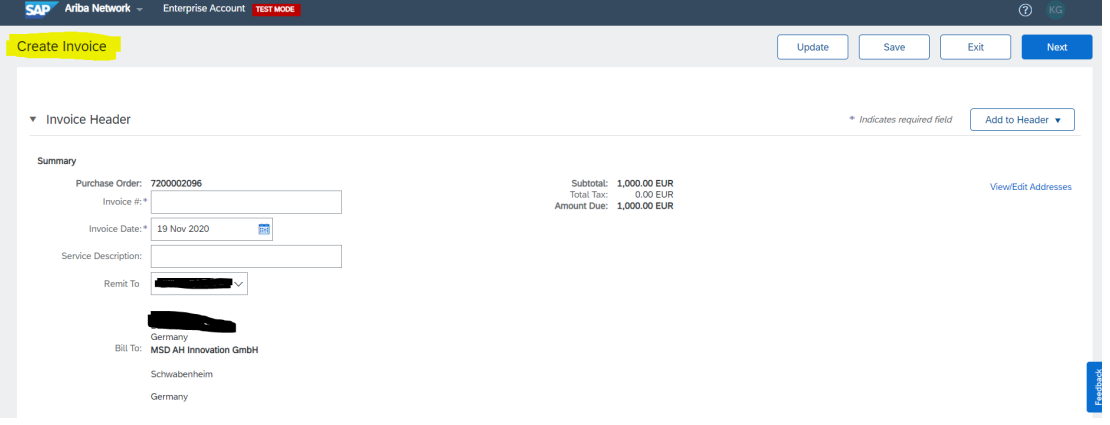

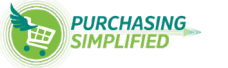

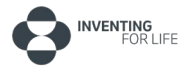

- 4) Unter der Registerkarte "Invoice Header" befindet sich eine Unterregisterkarte mit dem Namen "Summary". Es gibt zwei Pflichtfelder (Rechnungsnummer und Rechnungsdatum) und ein weiteres Pflichtfeld, zu dessen Ausfüllen MSD den Lieferanten auffordert (Servicebeschreibung).
	- a) **Bestellnummer (PO)** diese ist bereits ausgefüllt und Sie müssen nichts eingeben.
	- b) **Rechnungsnummer** Dies ist ein Pflichtfeld, in das Sie die Rechnungsnummer eingeben müssen.
	- c) **Rechnungsdatum** Dies ist ein vorab automatisch ausgefülltes Pflichtfeld. Wenn dies nicht korrekt angezeigt wird, können Sie es ändern, indem Sie auf das Kalendersymbol klicken und das richtige Datum auswählen.
	- d) **Servicebeschreibung** Dies ist ein Pflichtfeld, zu dessen Ausfüllen MSD den Lieferanten auffordert. Bitte geben Sie hier die Servicebeschreibung der Bestellung ein.
	- e) **Zahlungsempfänger/Rechnungsanschrift** Dies ist ein bereits ausgefüllt Pflichtfeld. Sie müssen nichts eingeben.

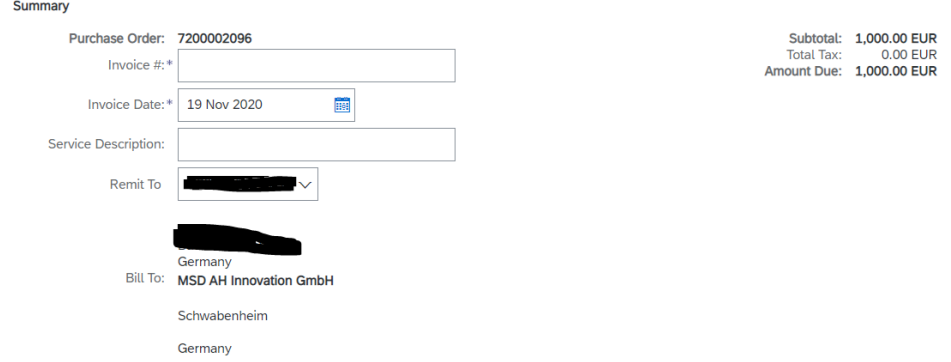

- 5) Unter der Registerkarte "Versand" wählen Sie bitte entweder Versand auf Rechnungskopfebene oder Versand auf Positionsebene. Wenn Sie beispielsweise einen Service anbieten, für den keine Versandkosten anfallen, belassen Sie die. Der "Versand von", "der Versand an" und die "Lieferung an" Adressen werden basierend der Bestellung (PO) übernommen.
	- a) **Versand auf Rechnungskopfebene** Dies wird ausgewählt, wenn die Versandkosten auf Rechnungskopfebene erfolgen sollen.
	- b) **Versand auf Positionsebene** Dies wird ausgewählt, wenn die Versandkosten auf Positionsebene erfolgen sollen.

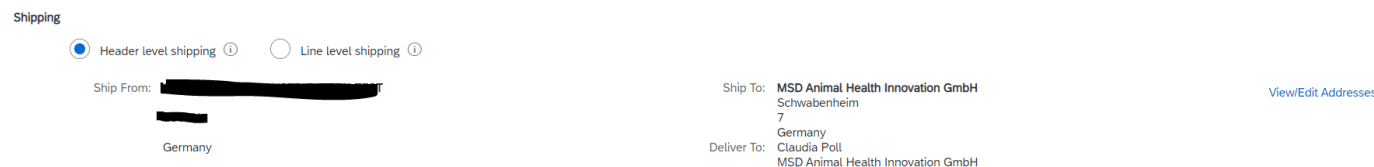

6) Unter "Zahlungsbedingungen" wird die vereinbarte Zahlungsfrist angegeben. Sie müssen hier nichts tun**.Payment Term** 

Net Term(days): 90

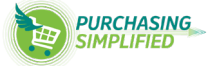

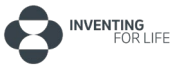

7) Die "Zusätzliche Felder" bleiben optional. Dies ist keine Voraussetzung für MSD und erfordert keine Fertigstellung.

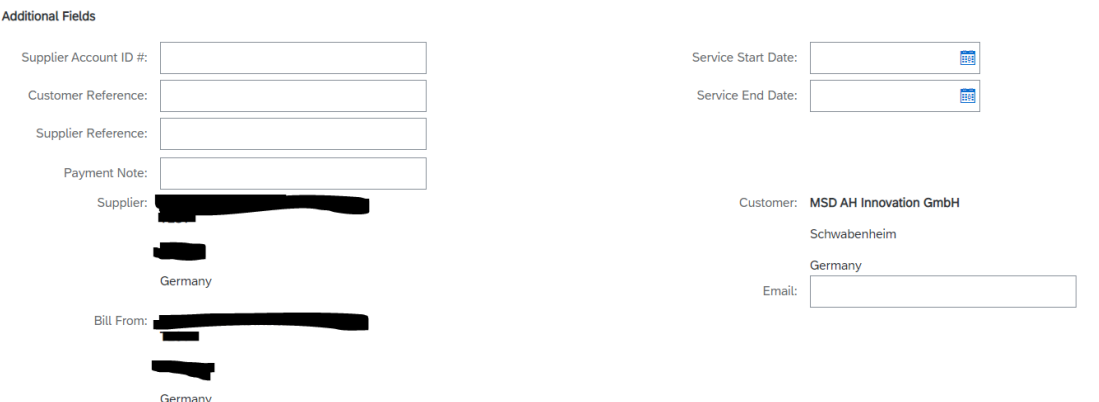

- 8) Lieferanten- und Kunden-Umsatzsteuer Identifikationsnummer sind Pflichtfelder für EMEA, die **ausgefüllt werden müssen**.
	- a) **Lieferanten Umsatzsteuer ID** Dies ist Ihre Umsatzsteuer Identifikationsnummer.
	- b) **Kunden Umsatzsteuer ID** Basierend der Bestellung wird dies automatisch ausgefüllt.
	- c) **Handelsregisternummer** Die Handelsregisternummer ist die Nummer, unter der Ihr Unternehmen als juristische Person beim örtlichen Finanzamt (Handelsregister) registriert ist. Wenn Sie sich nicht sicher sind, wie die Registrierungsnummer Ihres Unternehmens lautet, wenden Sie sich bitte an Ihre örtliche Steuerbehörde.
	- d) **Rechtsform** Die Rechtsform des Lieferanten ist die Art Ihrer Geschäftseinheit oder Ihr Rechtsstatus (z. B. Inc., S.A., S.A.S oder LLC). Dies gilt für Länder, in denen eine kommerzielle Registrierung erforderlich ist. Die Optionen können je nach Land variieren. **Supplier VAT Customer VAT**

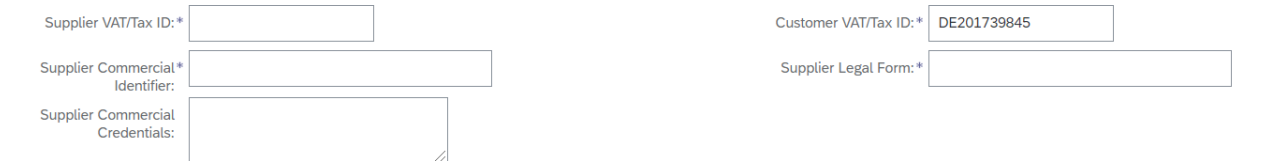

9) Das Dropdown-Menü "Add to Header" ist optional, kann jedoch zur Verbesserung der Rechnung verwendet werden.

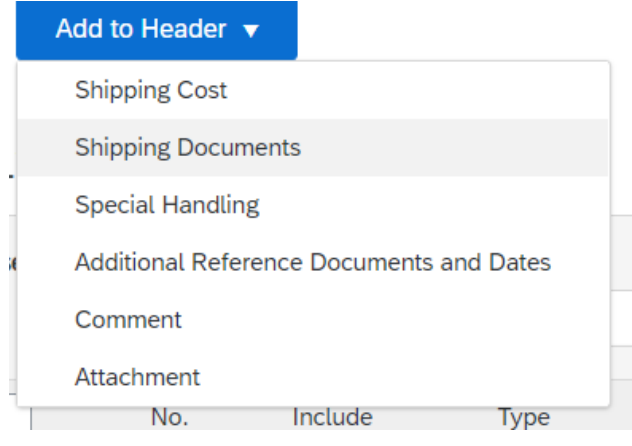

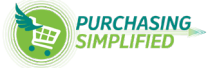

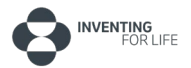

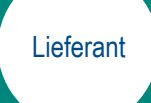

Wenn Sie Versandkosten/-dokumente, spezielle Bearbeitungen, zusätzliche Referenzdokumente und -daten, Kommentare oder Anhänge hinzufügen möchten, können Sie dies hier tun. Wenn Sie beispielsweise "Kommentare" ausgewählt haben, wird vor dem Ende des Abschnitts "Rechnungskopf" ein Abschnitt "Kommentare" angezeigt.

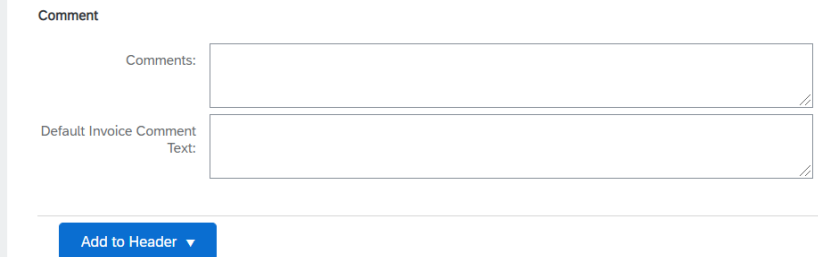

Gleiches gilt für die anderen Optionen.

**10)** Unter 'Line Items' sehen Sie eine oder mehrere Buchungen aus der Bestellung (dies hängt von der Anzahl der Buchungen in der ausgewählten Bestellnummer ab). Bitte überprüfen Sie die Menge und Zwischensumme für alle Buchungen.

**Hinweis (optional): Wenn Sie den Betrag aus der Bestellung nur teilweise in Rechnung stellen möchten, können Sie die Zwischensumme auf Positionsebene anpassen. Sie würden die verbleibenden Schritte wie unten beschrieben ausführen, dies würde jedoch eine Teilrechnung erstellen.**

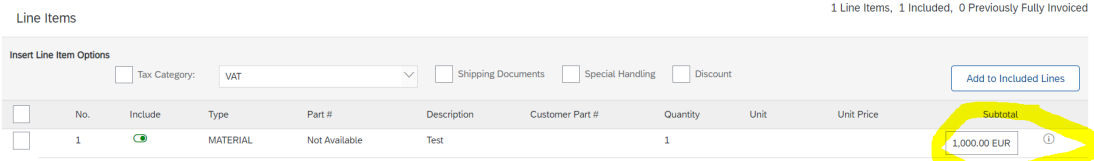

- 11) Hinzufügen von Steuern zu Ihrer Buchung dies ist obligatorisch und basiert auf der Steuer, die auf die Bestellung angewendet wird.
	- a) Um Steuern hinzuzufügen, aktivieren Sie das Kontrollkästchen neben der entsprechenden Werbebuchung und anschließend das Kontrollkästchen neben "Steuerkategorie". Wählen Sie in der Dropdown-Liste für die Steuerkategorie die relevante Steuer aus, die Sie anwenden möchten, z. B. die Umsatzsteuer. Klicken Sie nach der Auswahl auf die Schaltfläche "Zu eingeschlossenen Zeilen hinzufügen".

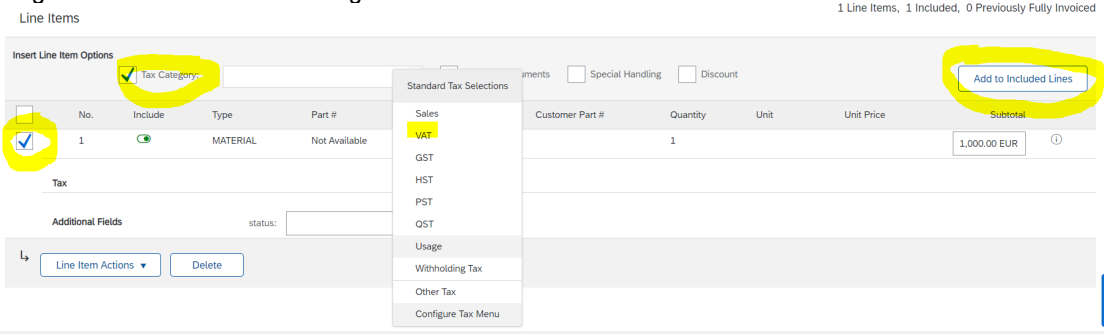

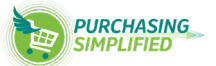

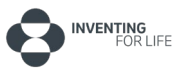

Tax

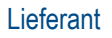

i) **Für VAT:** Wenn Ihre Umsatzsteuer **über 0% liegt**, geben Sie den Mehrwertsteuersatz in "Rate%" ein, wodurch das Feld "Steuerbetrag" automatisch aktualisiert wird. Bitte stellen Sie sicher, dass das Feld "Lieferdatum" ebenfalls korrekt ist (das standardmäßig als aktuelles Datum vorab ausgefüllt ist), da dies die geeignete Steuerberechnung bestimmt.

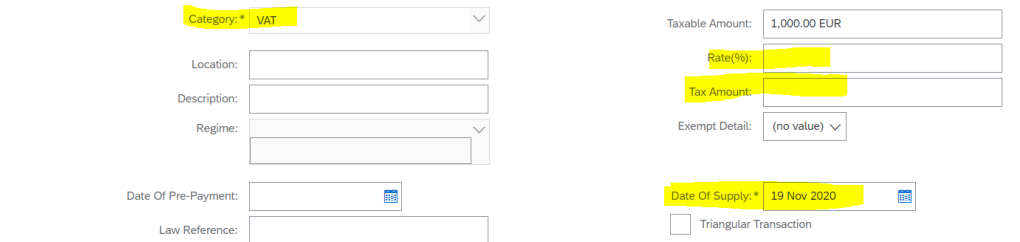

- ii) **Für VAT:** Wenn Ihre Steuer **0% beträgt**, geben Sie den Umsatzsteuersatz in "Rate%" als 0 ein, wodurch Sie aufgefordert werden, die folgenden Felder auszufüllen:
	- (1) **Exempt detail** Klicken Sie auf das Dropdown-Menü und wählen Sie den Grund aus. Entweder "Null bewertet" oder "Ausgenommen" (obligatorisch).
	- (2) **Beschreibung** Geben Sie die Begründung für die 0% Steuer ein (**obligatorisch**).
	- (3) **Rechtsreferenz** Geben Sie die anwendbare Rechtsreferenz ein (obwohl dies nicht obligatorisch ist, verlangt MSD dies für steuerliche Zwecke).
	- (4) Bitte stellen Sie sicher, dass das Feld "**Lieferdatum**" ebenfalls korrekt ist da dies die angemessene Steuerberechnung bestimmt.

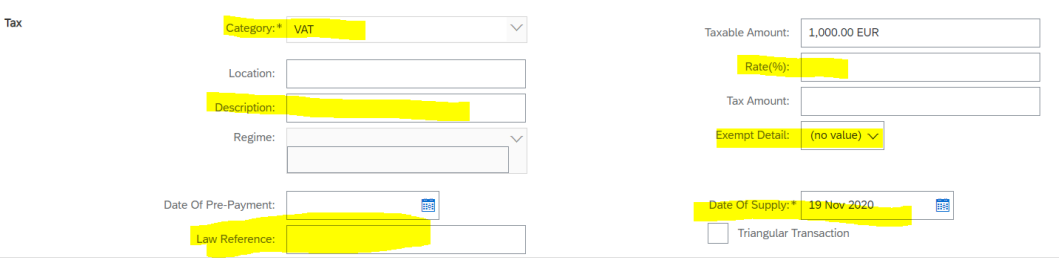

12) Das Drop-Down Menü "Line Item Actions" ist **optional**.

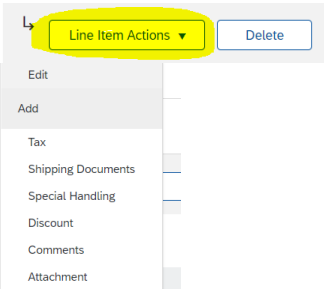

Wenn Sie Versanddokumente, spezielle Bearbeitungen, anwendbare Werbebuchungsrabatte, Kommentare oder Anhänge hinzufügen möchten, können Sie dies hier tun. Sie wählen die entsprechende Option in der Dropdown-Liste aus.

Wenn Sie beispielsweise "Anhänge" ausgewählt haben, wird ein Abschnitt "Anhänge" für die Werbebuchung angezeigt.

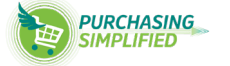

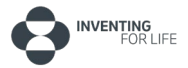

Rechnungserstellung nach Bestellerhalt Lieferant Lieferant Lieferant Lieferant Lieferant

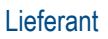

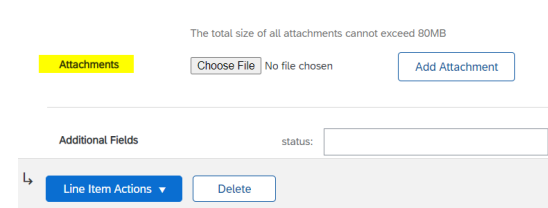

Gleiches gilt für die anderen Optionen.

13) Sobald die Rechnung und alle Pflichtfelder ausgefüllt sind, klicken Sie unten auf der Rechnung auf die Schaltfläche "Weiter".

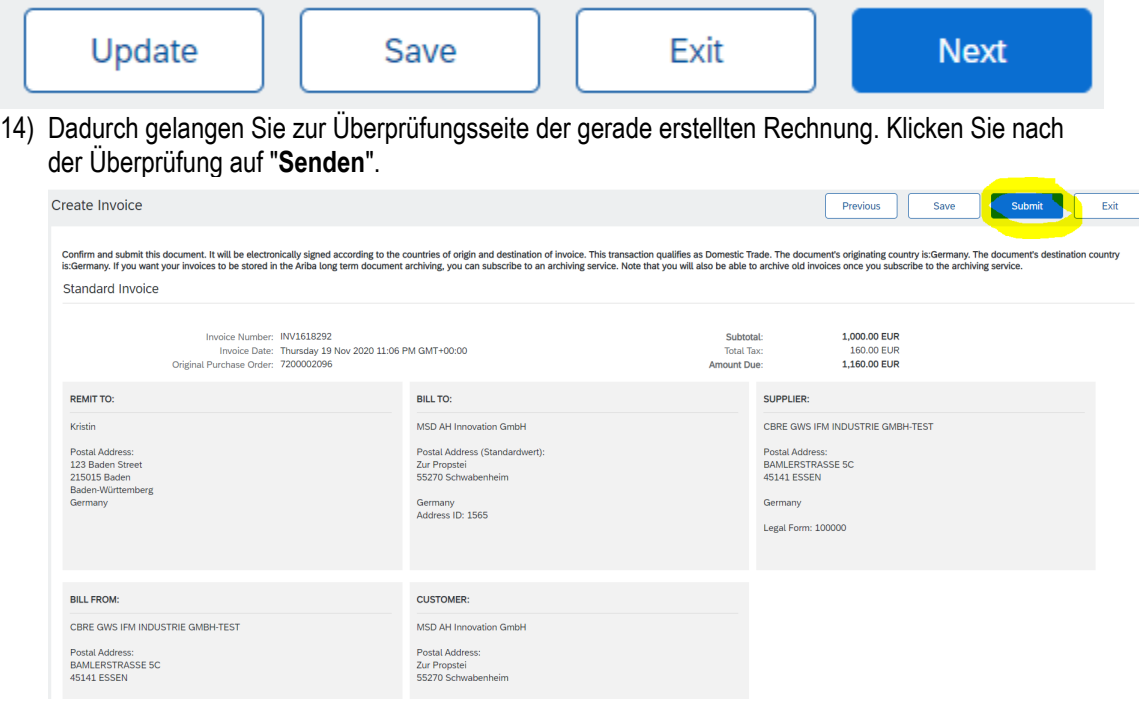

15) Nach dem Absenden sehen Sie eine Bestätigung, dass die Rechnung eingereicht wurde. Sie können eine Kopie der Rechnung ausdrucken oder beenden.

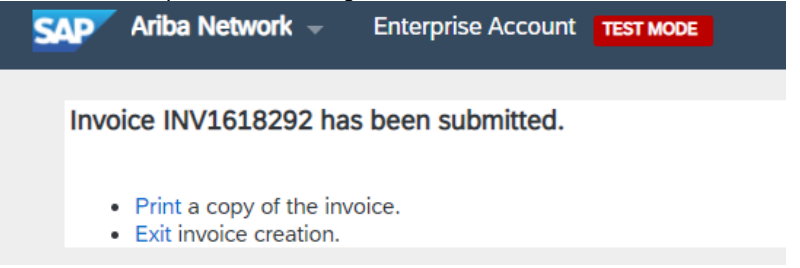

16) Wenn Sie die von Ihnen erstellte Rechnung anzeigen möchten, kehren Sie zur Ariba Network-Homepage zurück. Klicken Sie auf die Registerkarte "Postausgang" und wählen Sie "Rechnung" im Dropdown-Menü.

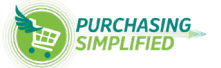

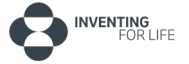

## Supplier Enablement Proprietär-Proprietary

Rechnungserstellung nach Bestellerhalt auf der Einferant der Einferant der Einferant und Einferant

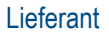

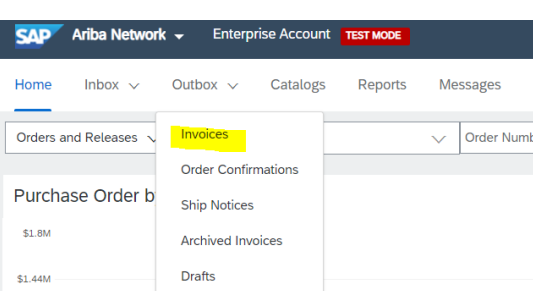

## 17) Suchen Sie die gerade erstellte Rechnungsnummer.

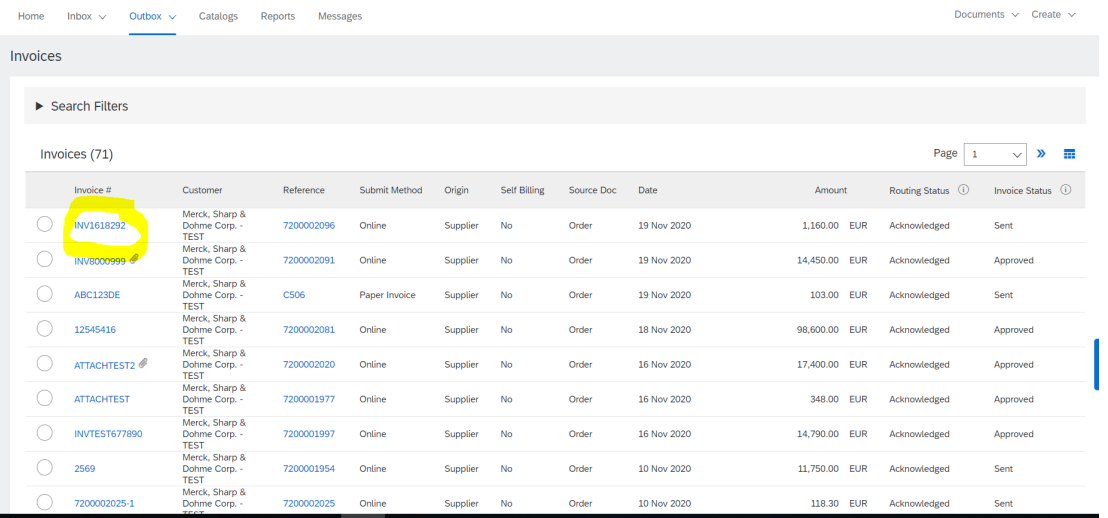

- 18) Sie werden zu der von Ihnen erstellten Rechnung weitergeleitet.
	- Sie haben auch die Möglichkeit, die Rechnung als PDF herunterzuladen oder eine Kopie der Rechnung in cXML zu exportieren.
	- Sie können auch auf "Diese Rechnung kopieren" klicken, um genau dieselbe Rechnung zu replizieren. Sie können die Informationen jedoch auch für einen anderen Zweck ändern.
	- Sie können auch auf "Gutschrift für Buchung erstellen" klicken, wenn Sie eine Gutschrift auf der Grundlage der Rechnung erstellen müssen, z. B. im Falle einer Rückerstattung.

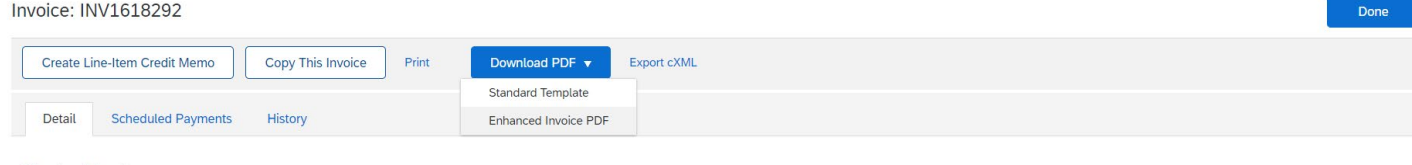

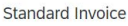

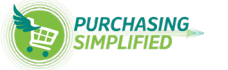

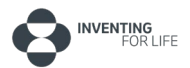